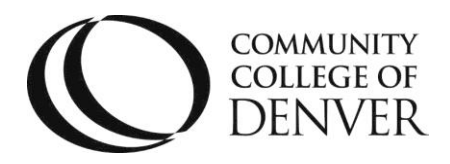

 Teaching & Learning Center Cherry Creek Building – Room 224 1111 W. Colfax Ave. Denver, CO 80204 303.352.3201 | [tlc@ccd.edu](mailto:tlc@ccd.edu)

# Printing D2L Pages to PDF

This guide will demonstrate how to print pages from your web browser to a PDF file (i.e. pages in D2L). **Note: Firefox is the only fully supported browser when using D2L.**

#### Mozilla Firefox

- 1. Open Firefox and navigate to the page/file that you would like to export as a PDF.
- 2. Scroll down to the bottom of the content and click the "Print" button.

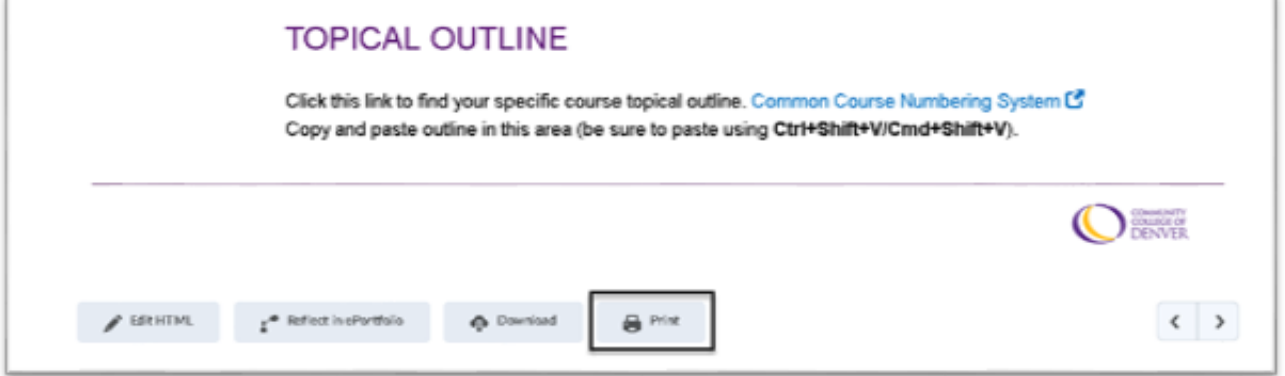

3. The **Print** dialog box will now appear, and you will need to select "Microsoft Print to PDF" in the source list (Note: you may need to scroll to the left to see this option).

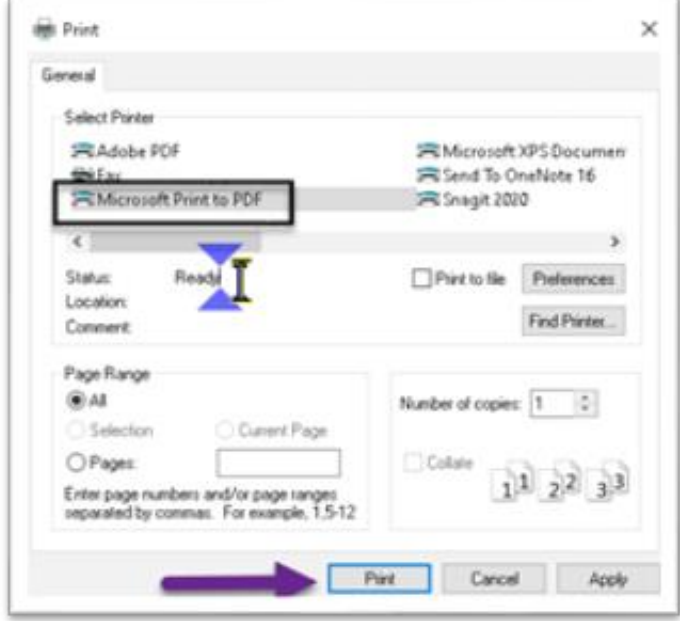

Mailing Address: Campus Box 650 | P.O. Box 173363 | Denver, CO 80217 4. Be sure to also click the <Print> button in this dialog box.

- 5. Instead of sending your file to the printer, you will now see a **Save Print Output As** dialog box.
- 6. In this typical saving window, you choose the location where your PDF will be stored. Be sure to choose a location you can find easily later.

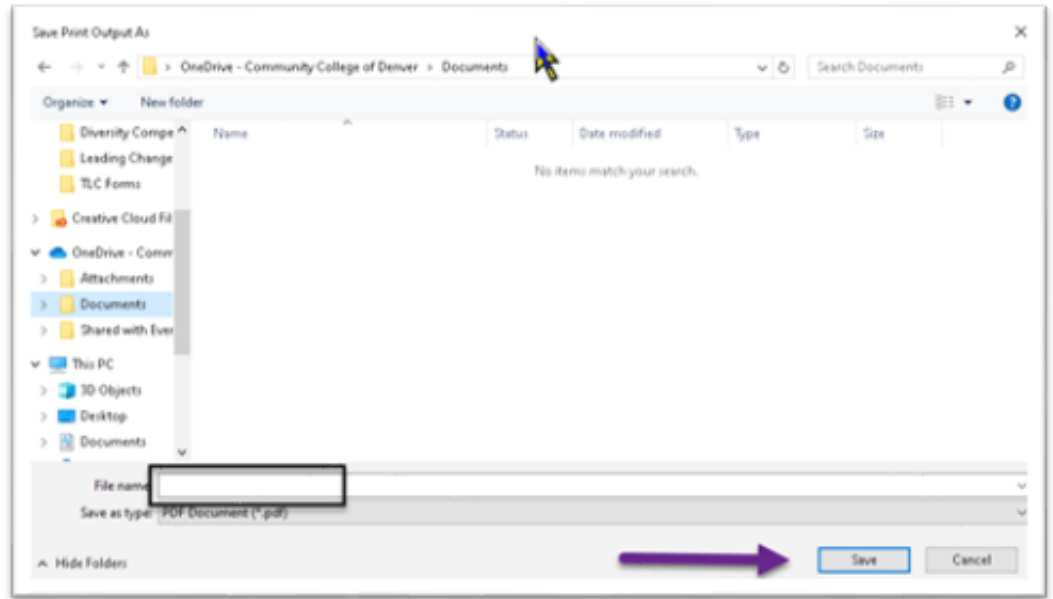

7. Now the file can be easily emailed to others, while preserving the formatting.

#### Google Chrome

- 1. Open Chrome and navigate to the page/file that you would like to export as a PDF.
- 2. Scroll down to the bottom of the content and click the "Print" button.

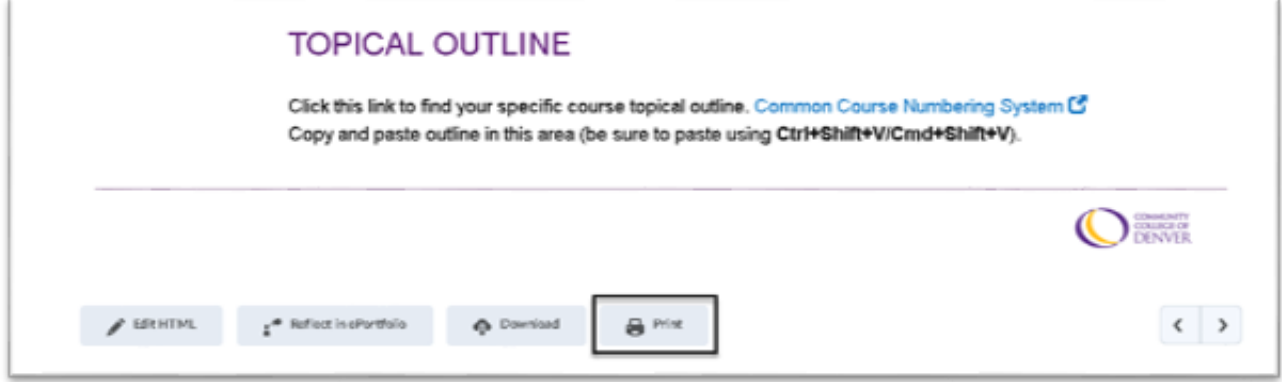

- 3. Next, a print preview window will appear, with settings to the right.
- 4. Click to open the "Destination" dropdown menu, and select the option "Save as PDF".
- 5. Click the <Print> button.

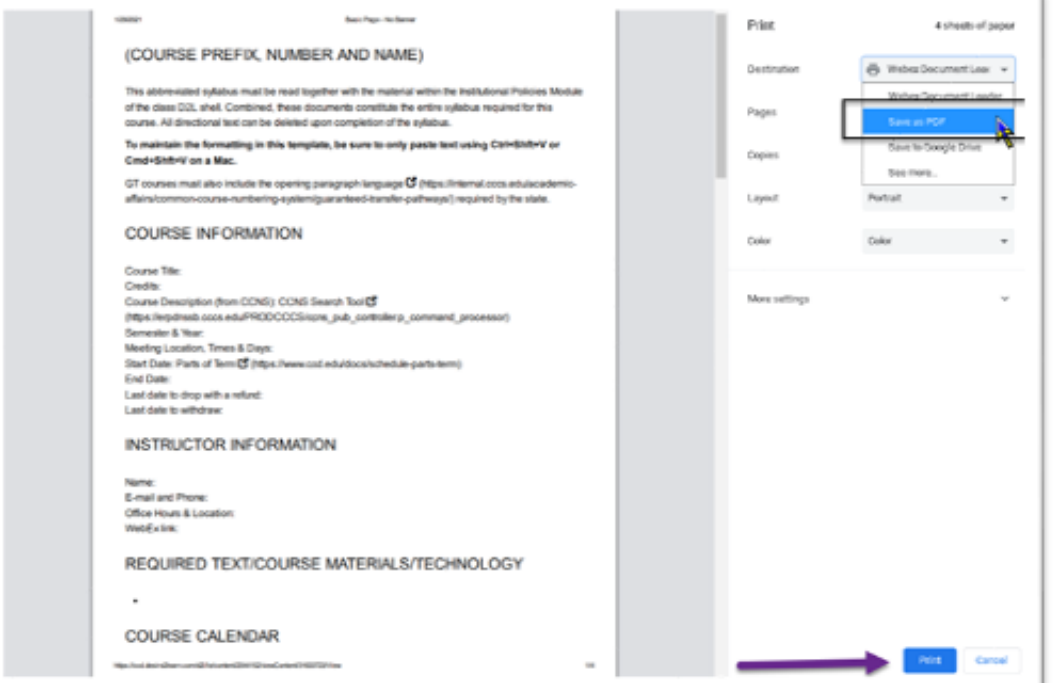

- 6. Instead of sending your file to the printer, you will now see a **Save As** dialog box.
- 7. In this typical saving window, you choose the location where your PDF will be stored. Be sure to choose a location you can find easily later.

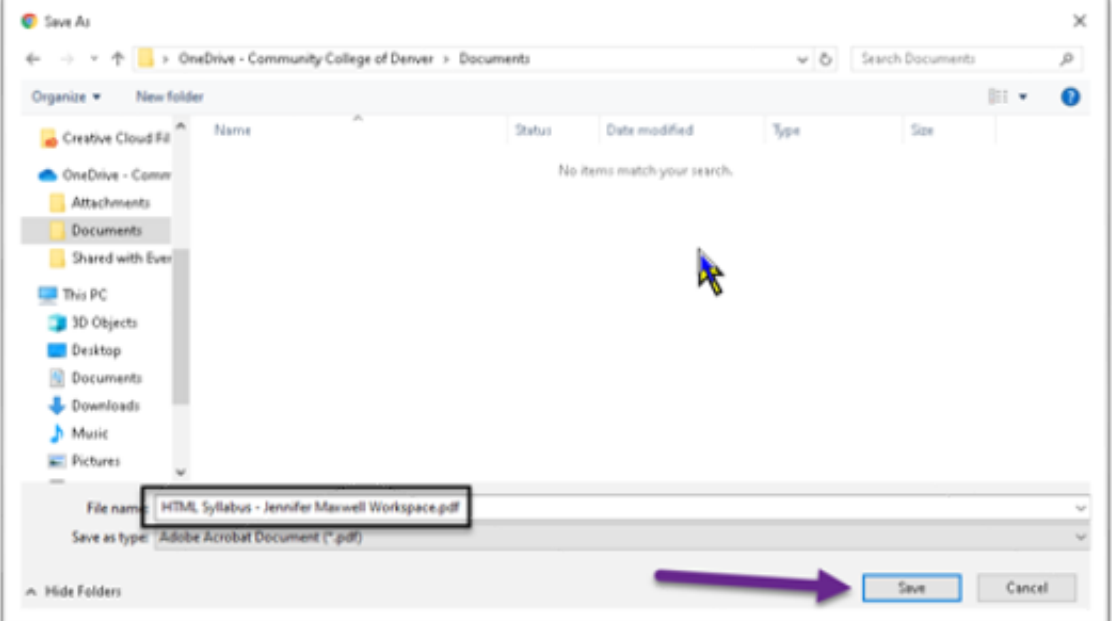

8. Now the file can be easily emailed to others, while preserving the formatting.

#### Microsoft Edge

- 1. Open Edge and navigate to the page/file that you would like to export as a PDF.
- 2. Scroll down to the bottom of the content and click the "Print" button.

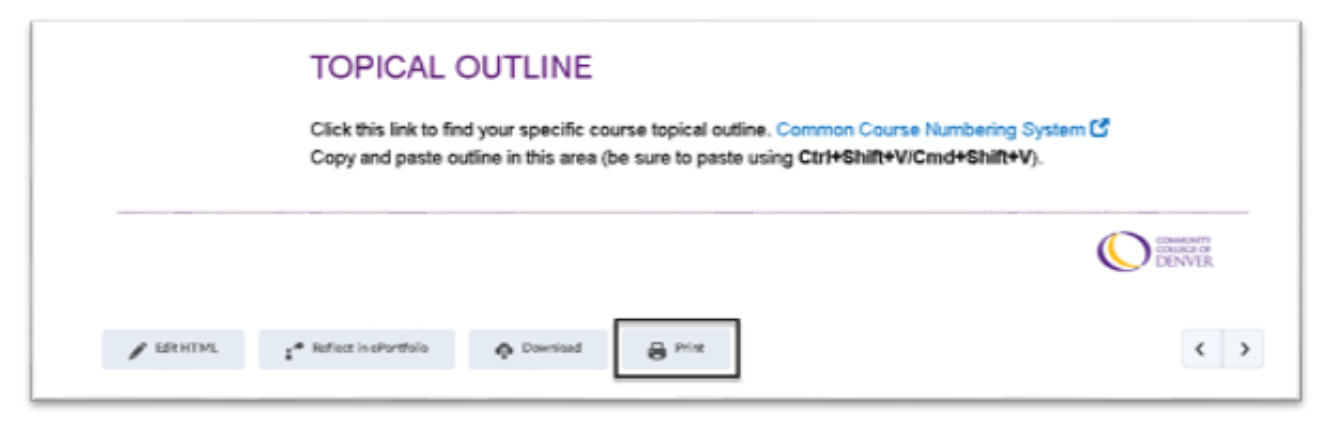

- 3. A print preview panel will now appear with options on the left and the preview on the right.
- 4. In the **Printer** dropdown menu, select the item "Save as PDF".
- 5. Click the <Print> button.

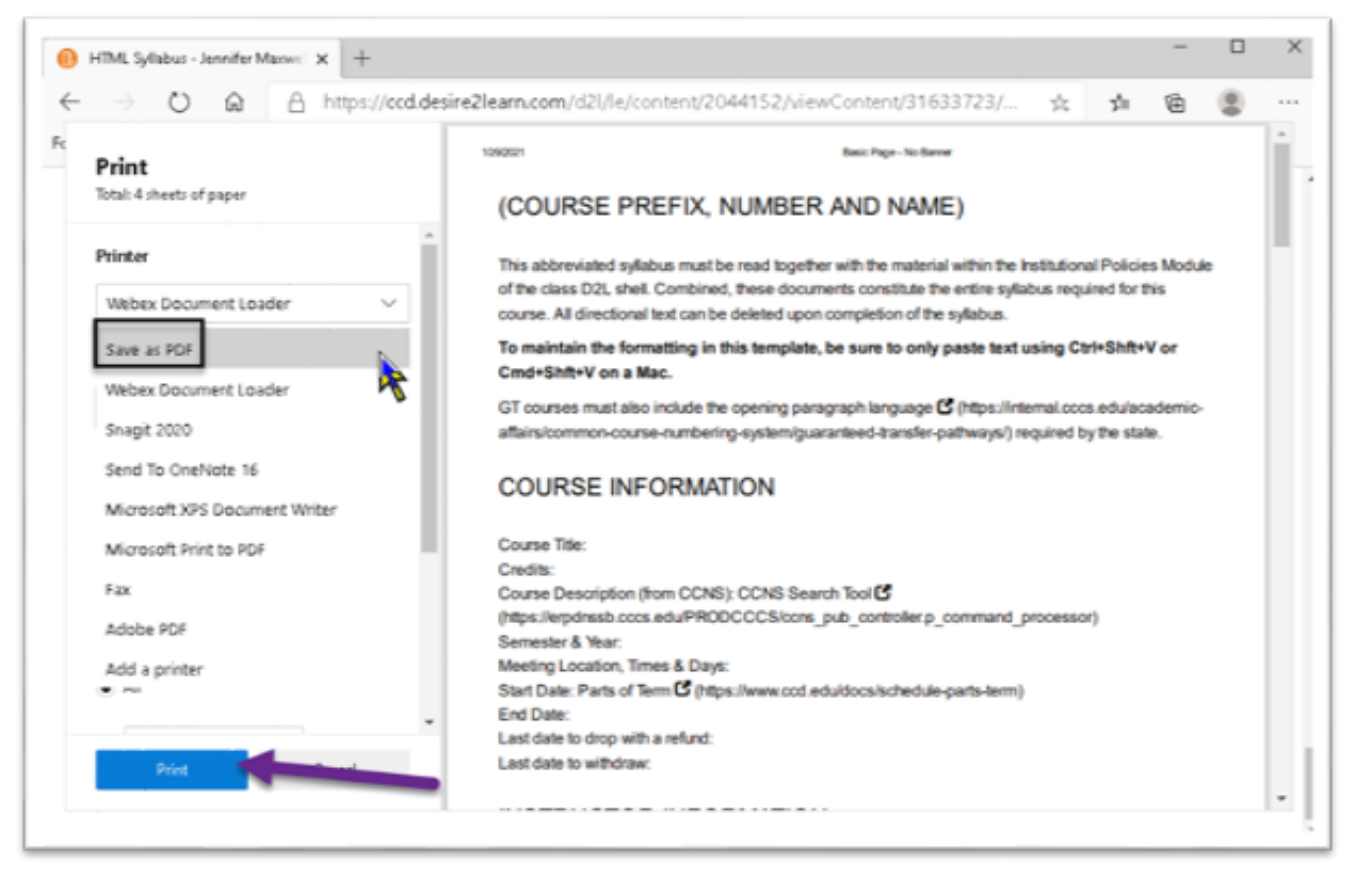

- 6. Instead of sending your file to the printer, you will now see a **Save As** dialog box.
- 7. In this typical saving window, you choose the location where your PDF will be stored. Be sure to choose a location you can find easily later.

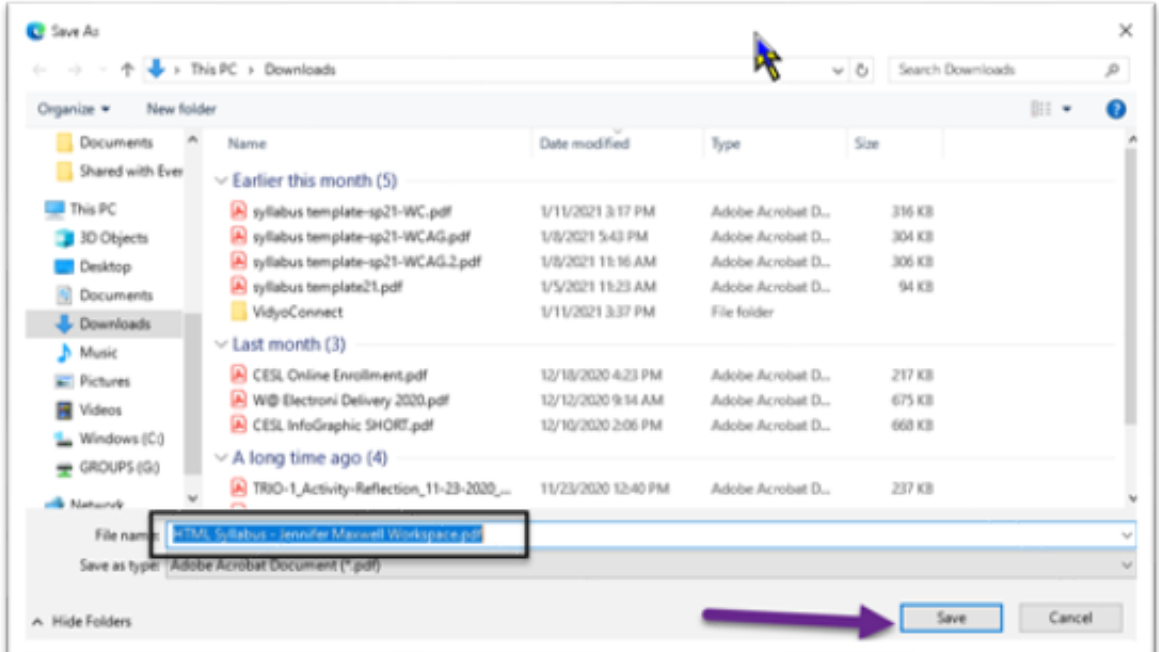

8. Now the file can be easily emailed to others, while preserving the formatting.

For additional assistance, please contact the Teaching & Learning Center at: [tlc@ccd.edu.](mailto:tlc@ccd.edu)